## **Interactive DTM Baseline Dashboard**

This tool enables end users to access the latest data on IDPs and returnees across Iraq through user-friendly and interactive screens with mapping, filtering and search capabilities.

## How to use this tool:

- 1- The dashboard contains three maps showing Iraq's administrative boundaries and locations that host IDPs and/or returnees.
- 2- To find locations in a given governorate, use "Filter by Governorate" by clicking inside the governorate's boundaries or by selecting the governorate's name in the governorate list.
- 3- To find locations in a given district, use "Filter by District" by clicking inside the district's boundaries or by selecting the district's name in the district list.
- 4- To find certain locations in a given sub-district, use "Filter by Sub-district" by clicking on the sub-district's name in the list.
- 5- To facilitate finding locations, a cascaded search can be used: filtering can be done by governorate first, then by district, and finally by sub-district, to narrow the location lists on other visuals content.
- 6- The map on the right shows all locations hosting IDPs and/or returnees by color. You can zoom the map to explore more. Clicking on a bubble on the map will automatically filter visuals to show data on the selected area.
- 7- Each visual in the dashboard can be opened in a full-screen mode for better readability. Just hover the mouse over the top right corner of the desired visual and a small square will show a "Focus Mode" tooltip. Click on the square to open in full screen. Use the back arrow to go back to the previous screen.
- 8- Refreshing the browser will take you back to the home view.
- 9- To clear maps selection, click outside the "Filter by governorate" to get back to the home view.

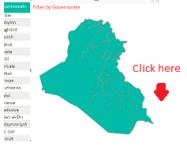

10- If "Search by Location Name" is used, make sure to clear the name to get back to the home view.

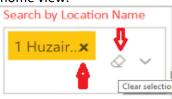

Please do not hesitate to share feedback at iraqdtm@iom.int